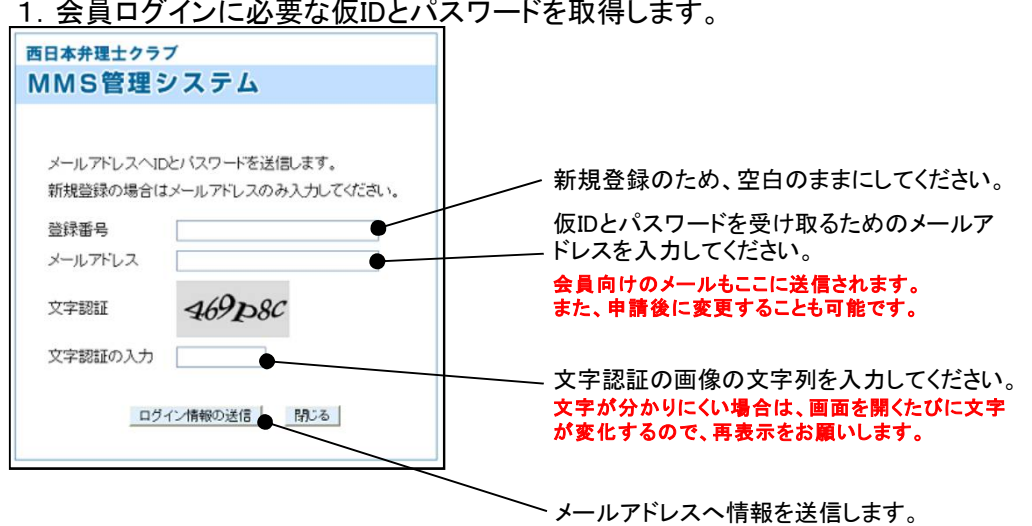

## 1. 会員ログインに必要な仮IDとパスワードを取得します。

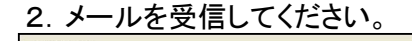

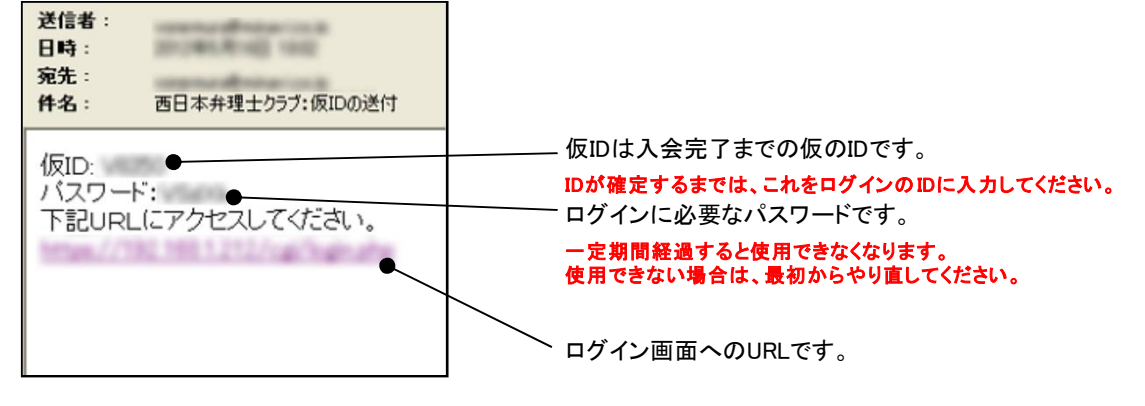

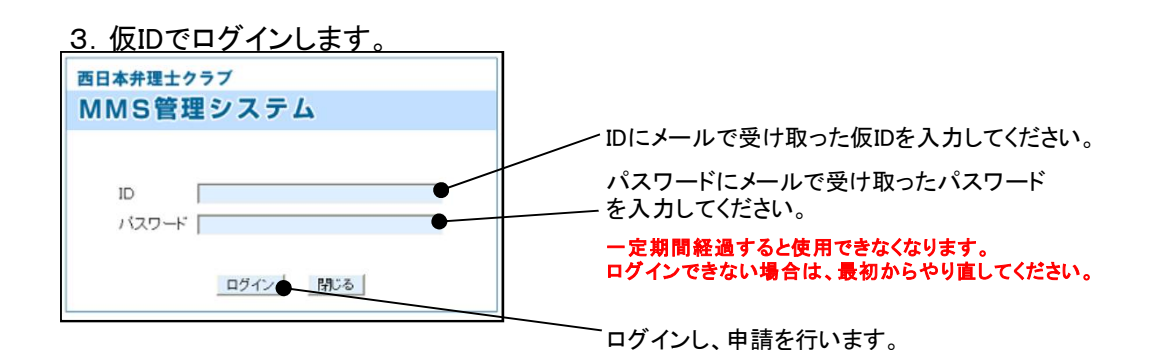

# 2. 入会の申請を行います。

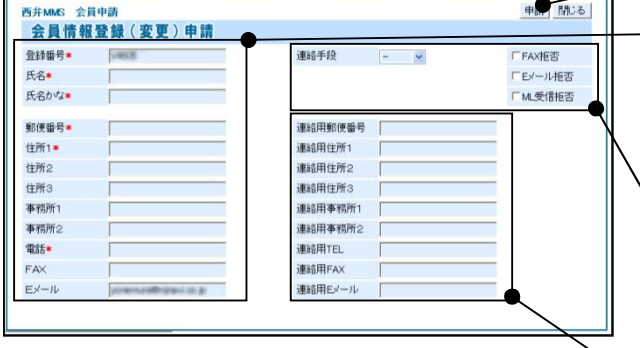

────── 必要な情報を入力いただき、申請ボタンで申請を行います。

基本情報(\*は必須項目です。必ず入力してください。) 登録番号:弁理士会の登録番号(未定の場合は仮IDのままで結構です) 住所2:ビルや建物名など 住所3:階、部屋番号など 事務所2:支社名など なお、これらの項目が不要の場合は空白で構いません。 連絡手段、拒否設定 連絡手段:選択した連絡手段を優先します。 (連絡がつかない場合は別の方法で連絡する場合があります) FAX拒否:FAXでの連絡を行いません。 Eメール拒否:Eメールでの連絡を行いません。 ML受信拒否:西弁のメーリングリストへの登録を行いません。

連絡用項目 入力されている場合は、こちらを優先します。 事務所ではなく自宅などに連絡して欲しい場合などに入力してください。 なお、不要の場合は空白でかまいません。

### 5.入会申請の完了

西日本弁理士クラブ MMS管理システム

申請を受け付けました。

開じる

これで入会申請が完了です。

後日、申請いただいた連絡先(基本的にEメール)にご入会の案内をさせて いただきます。

なお、申請内容を修正したい場合は、メールの仮IDとパスワードでログインし て変更してください。

## 会員情報の変更申請

#### 1. 会員ログインに必要な仮IDとパスワードを取得します。

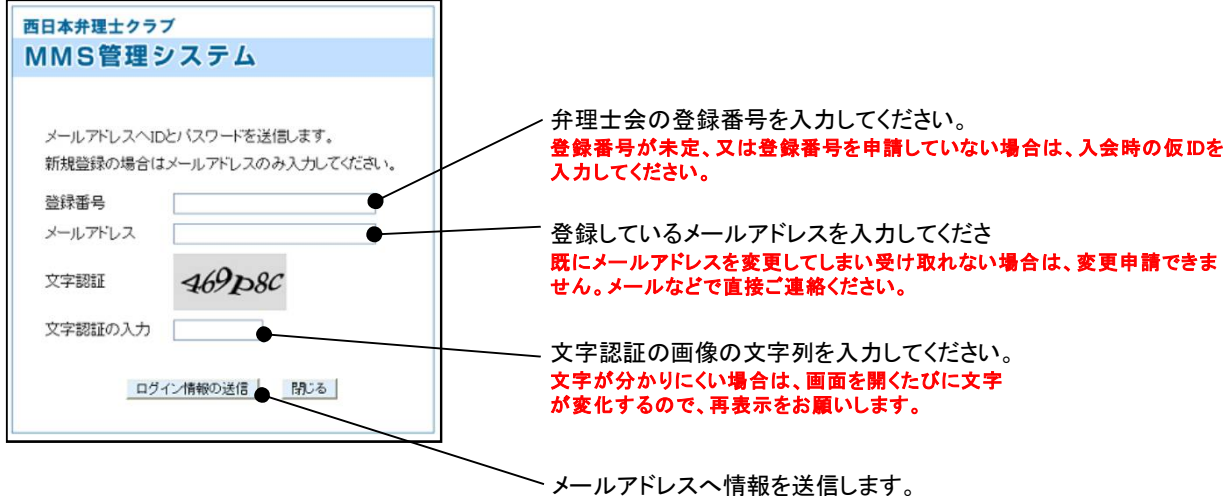

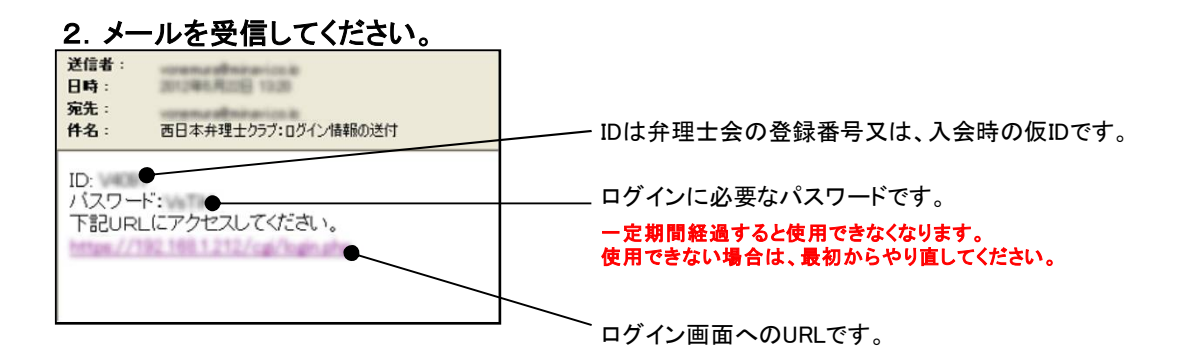

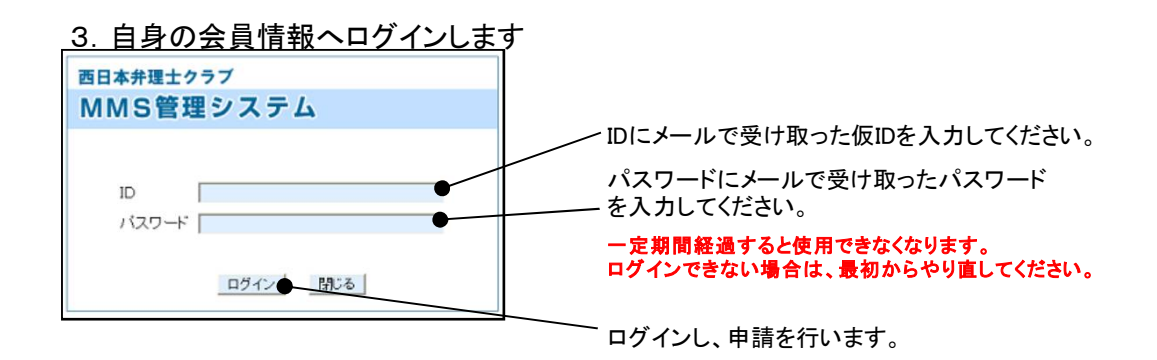

### 4.会員情報の変更

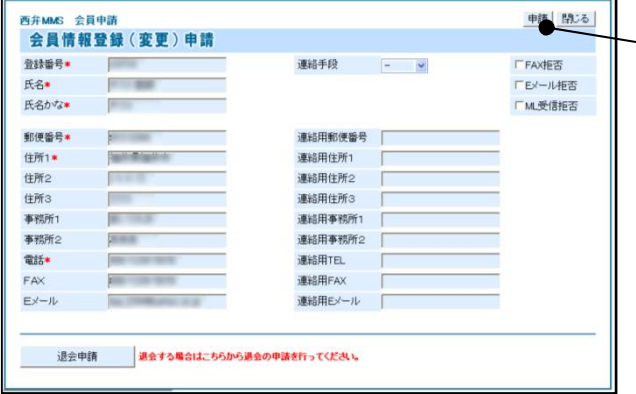

現在登録されている情報が表示されるので、変更したい項 目を書き換えて申請してください。

変更内容で更新されると、申請承認の連絡をいたします。 それまでは変更前の情報でご連絡させていただきますので、ご了 承ください。

#### 5.変更申請の完了

西日本弁理士クラブ MMS管理システム 申請を受け付けました。 開じる

これで変更申請が完了です。 後日、申請内容を確認し、申請承認の連絡をいたします。 なお、申請内容を修正したい場合は、メールのIDとパスワードで再度ログイ ンして変更してください。

## 退会申請

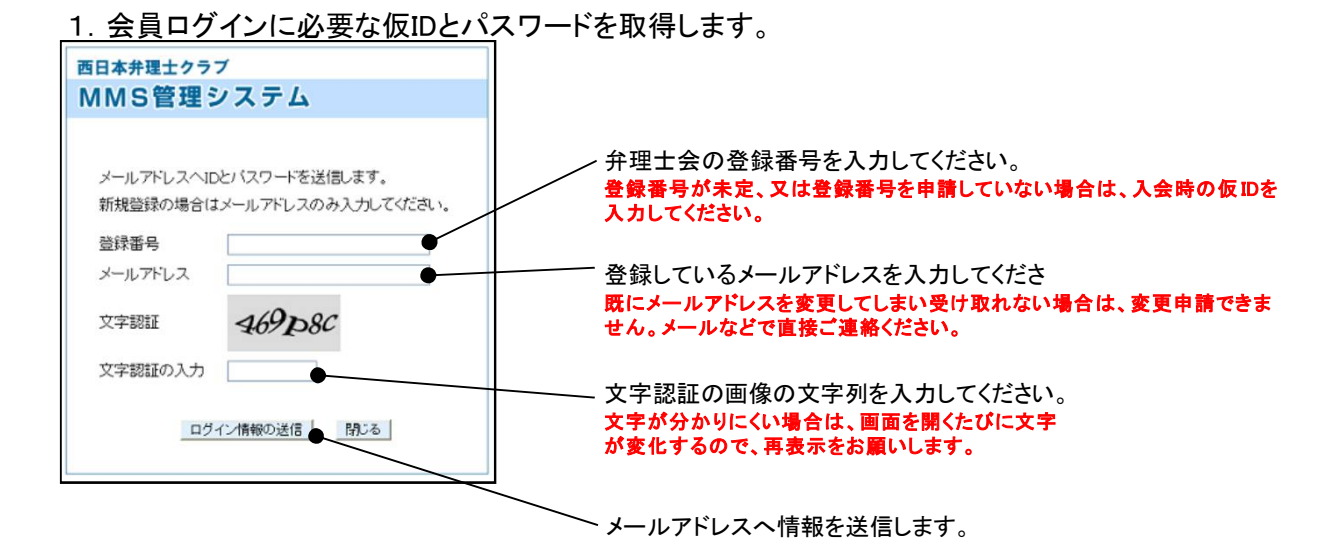

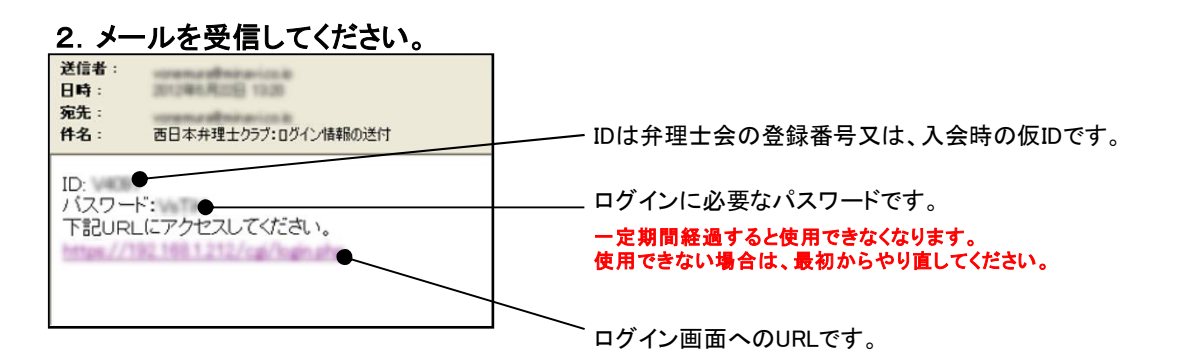

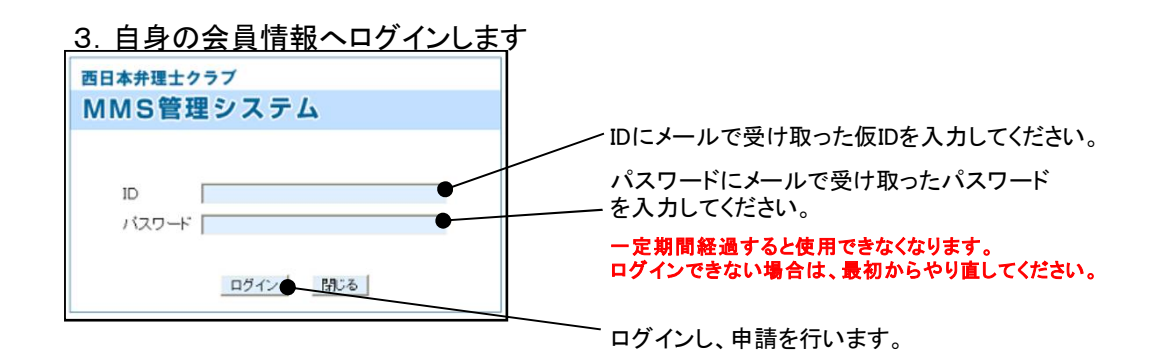

#### 4.会員情報の変更

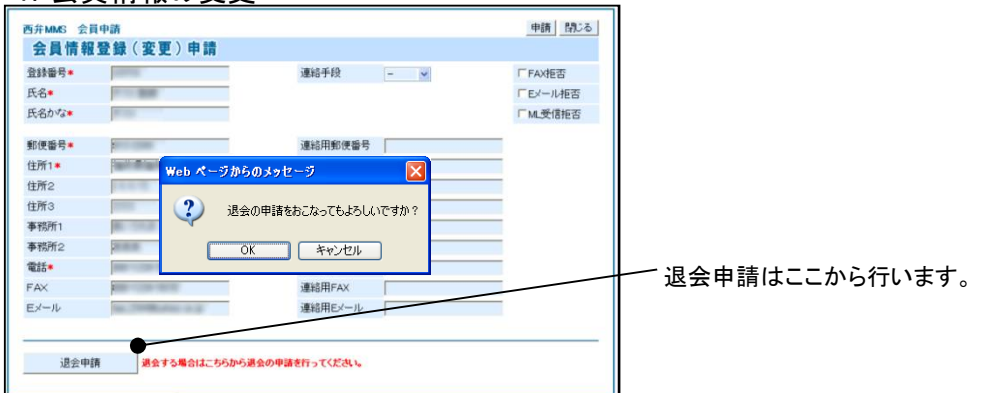

#### 5.退会申請の完了

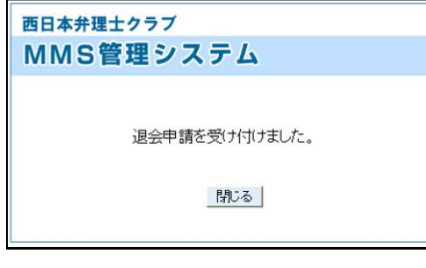

これで退会申請が完了です。

退会処理が完了し次第、退会の連絡をさせていただきますので、しばらくお 待ちください。

なお、退会申請はキャンセルは出来ないので、誤って退会申請を行った場 合は、メールなどで直接ご連絡ください。